# Konfigurieren der SNTP-Authentifizierungseinstellungen auf einem Cisco Switch der Serie 250 oder 350

### Ziel

Simple Network Time Protocol (SNTP) ist die vereinfachte Version von Network Time Protocol (NTP). NTP ist das Protokoll, das zur Synchronisierung der Uhren in einem Netzwerk verwendet wird. Sie bietet eine Zeit innerhalb von 100 Millisekunden nach der genauen Uhrzeit, authentifiziert jedoch keinen Datenverkehr.

Auf der Seite für die SNTP-Authentifizierung des Switches kann der Administrator die NTP-Authentifizierungsschlüssel (Network Time Protocol) konfigurieren, um eine Zeitquelle zu überprüfen. Die SNTP-Authentifizierung sollte nur in Situationen verwendet werden, in denen keine strenge Authentifizierung erforderlich ist, da sie die komplexen Filtermechanismen des NTP nicht bereitstellt.

In diesem Dokument wird erläutert, wie die SNTP-Authentifizierung auf einem Cisco Switch der Serie 250 oder 350 definiert wird.

#### Unterstützte Geräte | Softwareversion

- CBS 250 <u>[\(Datenblatt\)](/content/en/us/products/collateral/switches/business-250-series-smart-switches/nb-06-bus250-smart-switch-ds-cte-en.html)</u> | 3.0.0.69 <u>[\(Laden Sie die aktuelle Version herunter\)](https://software.cisco.com/download/home/286325765)</u>
- CBS 350 <u>[\(Datenblatt\)](/content/en/us/products/collateral/switches/business-350-series-managed-switches/datasheet-c78-744156.html)</u> | 3.0.0.69 <u>[\(Laden Sie die aktuelle Version herunter\)](https://software.cisco.com/download/home/286325769)</u>
- CBS350-2X <u>[\(Datenblatt\)](/content/en/us/products/collateral/switches/business-350-series-managed-switches/datasheet-c78-744156.html)</u> | 3.0.0.69 <u>[\(Laden Sie die aktuelle Version herunter\)](https://software.cisco.com/download/home/286325769)</u>
- CBS350-4X <u>[\(Datenblatt\)](/content/en/us/products/collateral/switches/business-350-series-managed-switches/datasheet-c78-744156.html)</u> | 3.0.0.69 <u>[\(Laden Sie die aktuelle Version herunter\)](https://software.cisco.com/download/home/286325769)</u>

### SNTP-Authentifizierung konfigurieren

Schritt 1: Melden Sie sich beim webbasierten Dienstprogramm des Switches an.

Schritt 2: Wählen Sie Erweitert aus der Dropdown-Liste Anzeigemodus aus.

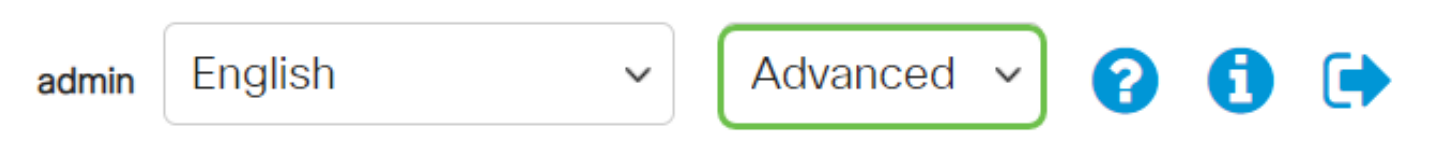

Schritt 3: Wählen Sie Administration (Verwaltung).

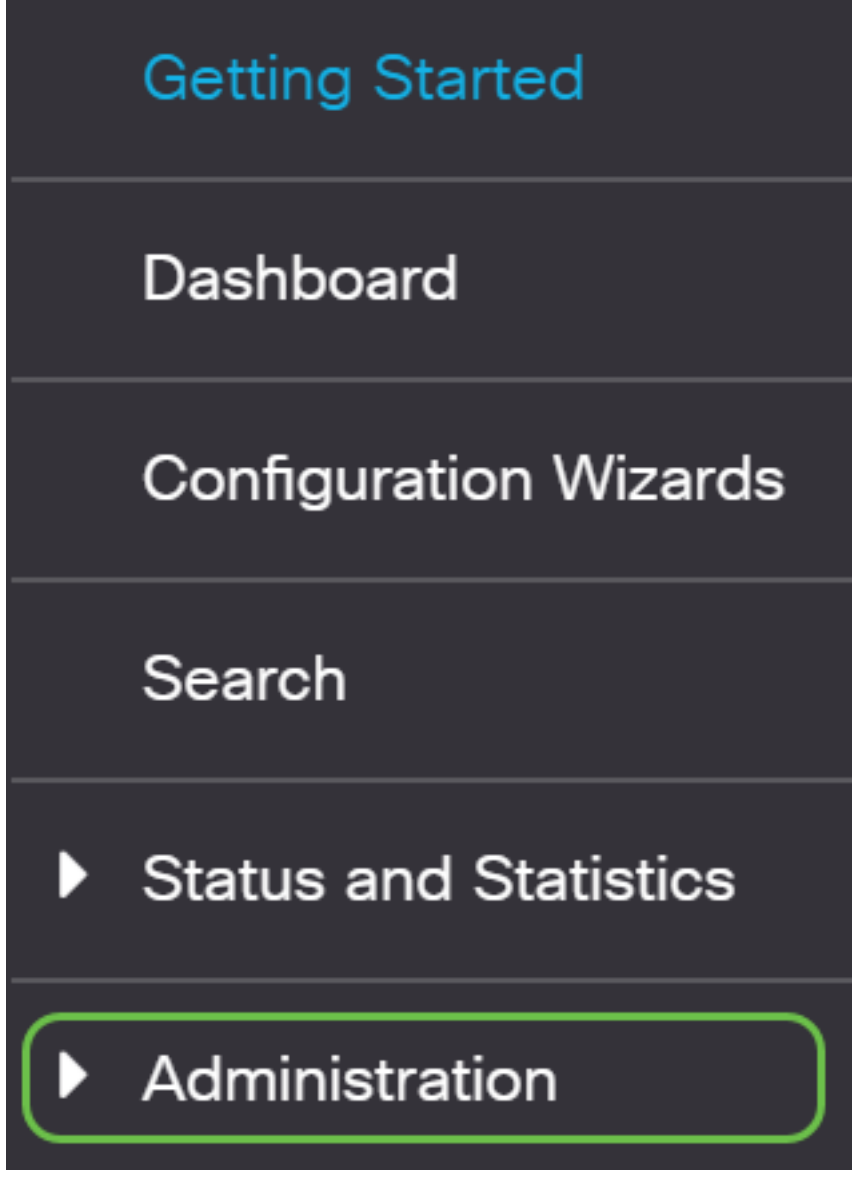

Schritt 4: Wählen Sie Zeiteinstellungen > SNTP-Authentifizierung aus.

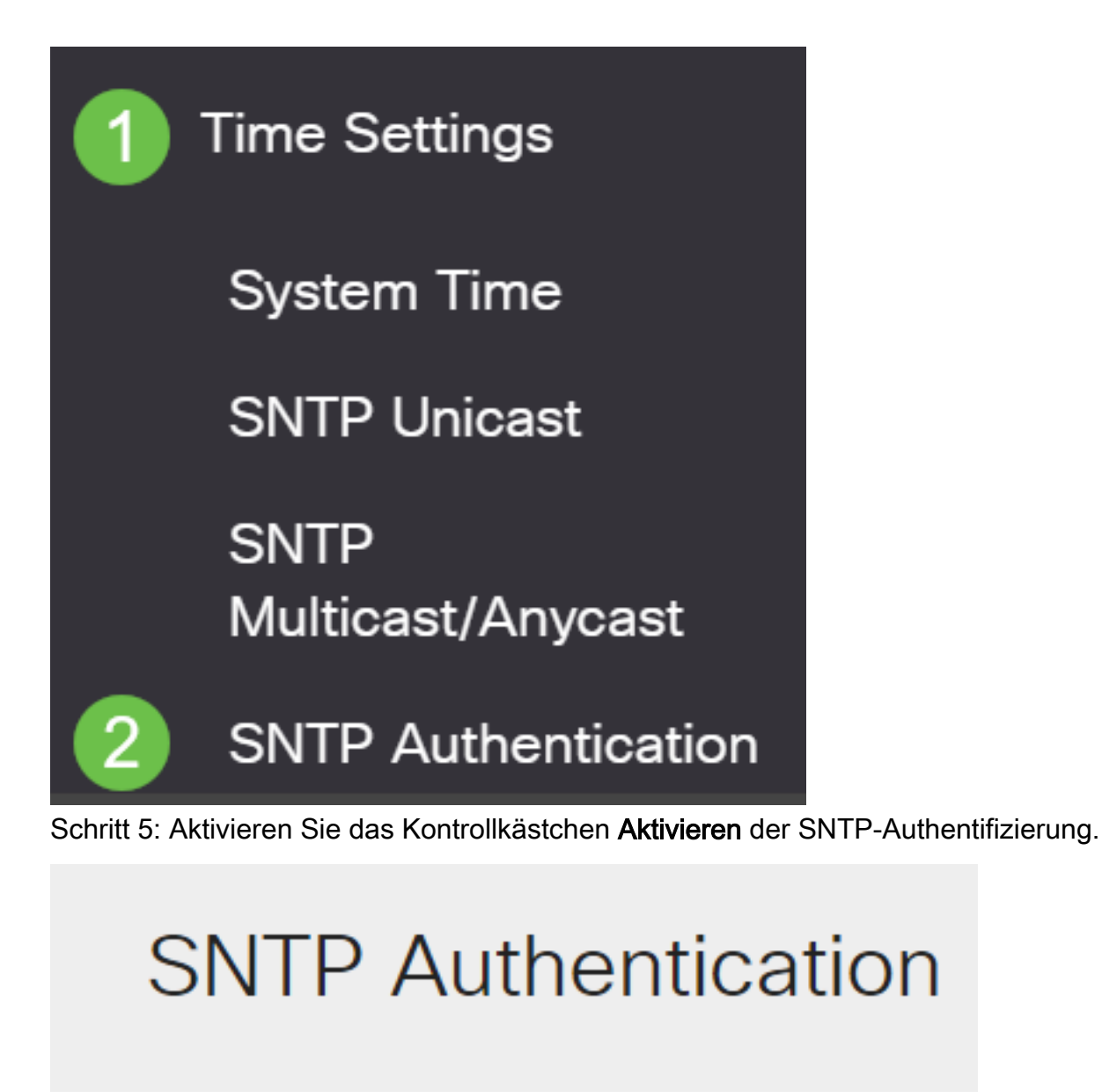

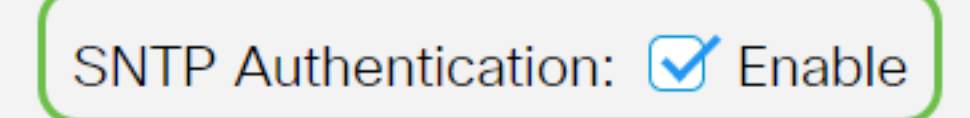

Schritt 6: Klicken Sie auf das Pluszeichen.

## **SNTP Authentication Key Table**

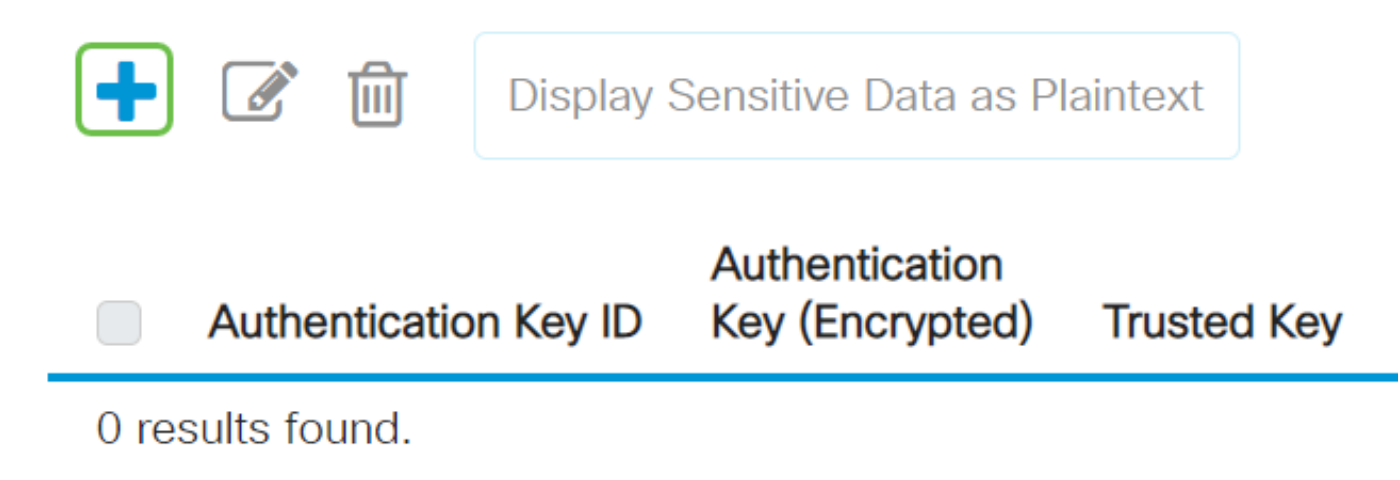

Schritt 7: Geben Sie die Nummer ein, die zur Identifizierung dieses SNTP-Authentifizierungsschlüssels im Feld Authentifizierungsschlüssel verwendet wird.

Wählen Sie einen Authentifizierungsschlüssel aus. Folgende Optionen sind verfügbar:

- User Defined (Encrypted) (Benutzerdefiniert (verschlüsselt)): Diese Option verschlüsselt den Authentifizierungsschlüssel.
- User Defined (Plaintext) (Benutzerdefiniert) Diese Option zeigt den Authentifizierungsschlüssel im Klartext an.

Geben Sie den für die Authentifizierung verwendeten Schlüssel in das Feld Authentifizierungsschlüssel ein.

Aktivieren Sie das Kontrollkästchen Enable (Vertrauenswürdige Schlüssel aktivieren), damit der Switch Synchronisierungsinformationen nur von einem SNTP-Server mit diesem Authentifizierungsschlüssel empfangen kann.

X

# **Add SNTP Authentication**

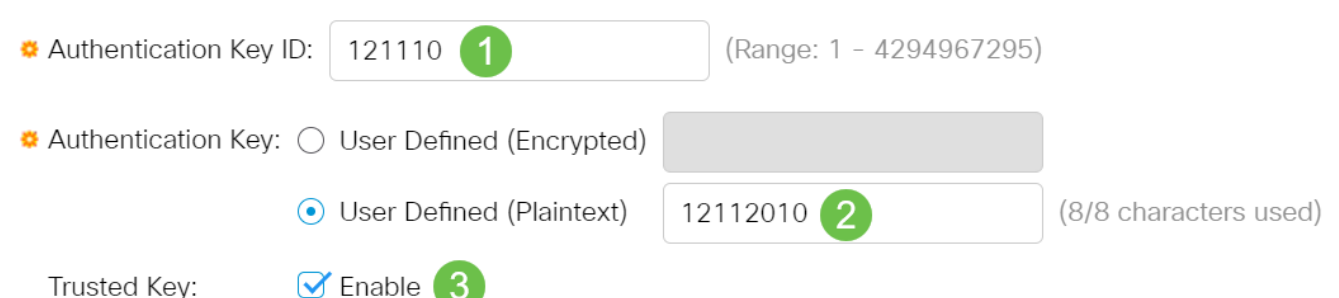

Schritt 8: Klicken Sie auf Apply (Anwenden).

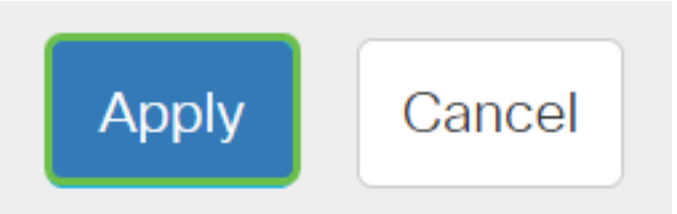

Schritt 9: Klicken Sie auf das Speichersymbol.

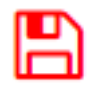

Sie sollten jetzt die Einstellungen für die SNTP-Authentifizierung auf Ihrem Switch erfolgreich konfiguriert haben.